## **EVALUACION FINAL PRUEBA DE HABILIDADES PRACTICAS CCNP**

**ESTUDIANTE:**

MARIA PAOLA SOSA CÁRDENAS COD. 1054373678

**UNIVERSIDAD NACIONAL ABIERTA Y A DISTANCIA – UNAD CEAD JOSÉ ACEVEDO Y GÓMEZ INGENIERÍA EN TELECOMUNICACIONES BOGOTÁ D.C. 2018**

## **EVALUACION FINAL PRUEBA DE HABILIDADES PRACTICAS CCNP**

#### **ESTUDIANTE:**

MARIA PAOLA SOSA CÁRDENAS COD. 1054373678

# **OPCIÓN DE GRADO:**

DIPLOMADO DE PROFUNDIZACION - CCNP

**TUTOR:** GERARDO GRANADOS ACUÑA

**UNIVERSIDAD NACIONAL ABIERTA Y A DISTANCIA – UNAD CEAD JOSÉ ACEVEDO Y GÓMEZ INGENIERÍA EN TELECOMUNICACIONES BOGOTÁ D.C. 2018**

Nota de Aceptación

Firma del presidente del jurado

Firma del jurado

Firma del jurado

Bogotá D.C. 19 de noviembre de 2018

## **Dedicatoria**

Este esfuerzo esta dedicado a toda mi familia que me apoyado en cada una de las metas que me he propuesto mil gracias.

# **CONTENIDO**

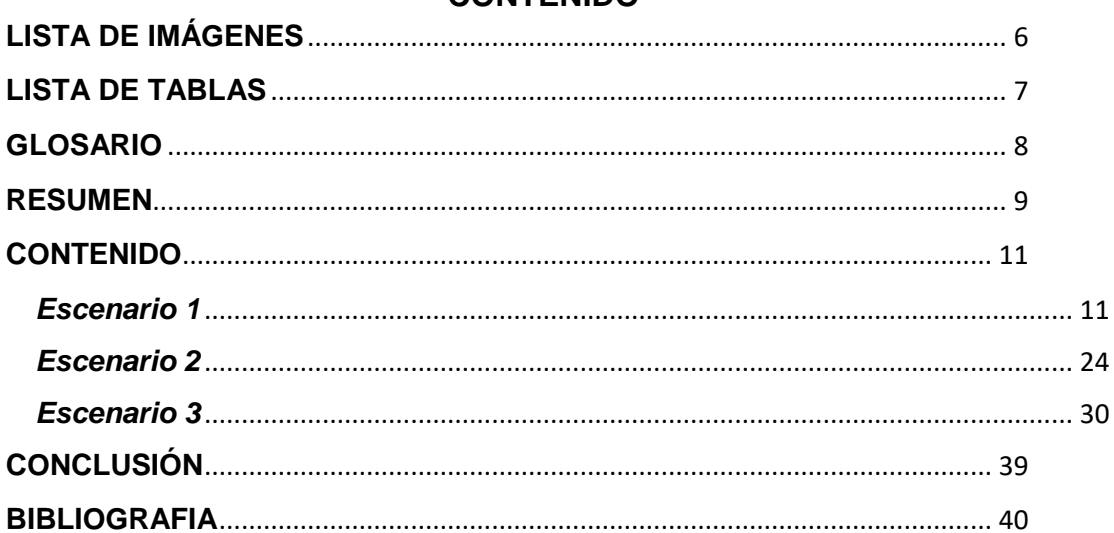

## **LISTA DE IMÁGENES**

<span id="page-5-0"></span>Imagen 1 Topología de red a desarrollar escenario #1 Imagen 2 Asigna miento de IP´s interfaces Imagen 3 Enrutamiento OSPF 1 Imagen 4 Enrutamiento EIGRP AS 10 Imagen 5 Interfaces Loopback R1 Imagen 6 Enrutamiento OSPF 1 Interfaces Loopback R1 Imagen 7 Interfaces Loopback R5 Imagen 8 Enrutamiento EIGRP 10 Interfaces Loopback R5 Imagen 9 Enrutamiento R5 Imagen 10 Enrutamiento R3 Imagen 11 Verificación de la redistribución de ruta EIGRP OSPF R3 Imagen 12 Verificación R1 Imagen 13 Verificación R5 Imagen 14 Topología de red a desarrollar escenario #2 Imagen 15 Asigna miento de IP´s interfaces Loopback Imagen 16 Verificacion de relación de vecino BGP R1 Imagen 17 Verificacion de relación de vecino BGP R2 Imagen 18 Verificacion de relación de vecino BGP R3 Imagen 19 Verificacion de relación de vecino BGP R4 Imagen 20 Topología de red a desarrollar escenario #3 Imagen 21 Verificación vtp status SWT1, SWT2 Y SWT3 Imagen 22 Verificación del enlace "trunk" entre SWT1 y SWT2 Imagen 23 Verificación del enlace "trunk" SWT1 Imagen 24 Configuracion del enlace "trunk" permanente entre SWT2 y SWT3 Imagen 25 Verificación VLAN Imagen 26 Configuración de los puertos F0/10 en modo de acceso Imagen 27 Configuración de los puertos F0/15 y F0/20 en SWT1, SWT2 y SWT3 Imagen 28 Verificación de las VLAN en SWT1, SWT2 y SWT3 Imagen 29 Verificación de la conectividad Extremo a Extremo

Imagen 30 Ping desde cada Switch a los demás

Imagen 31 Ping desde cada Switch a cada PC

# **LISTA DE TABLAS**

<span id="page-6-0"></span>Tabla 1 Información para configuración de los Routers Tabla 2 Datos Interfaces Tabla 3 direccionamiento y active la interfaz

#### **GLOSARIO**

<span id="page-7-0"></span>**CCNP:** (Cisco Certified Network Professional) certificación intermedia de los diferentes cursos entregados por CISCO, tanto Enrutamiento (ROUTE) como en Conmutación (SWITCH).

**OSPF:** Open Shortest Path First (OSPF), Primer Camino Más Corto, es un protocolo de red para encaminamiento jerárquico de pasarela interior o Interior Gateway Protocol (IGP), que usa el algoritmo SmoothWall Dijkstra enlaceestado (Link State Advertisement, LSA) para calcular la ruta idónea entre dos nodos cualesquiera de un sistema autónomo.

**DTP**: (Dynamic Trunking Protocol) es un protocolo propietario creado por Cisco Systems que opera entre switches Cisco, el cual automatiza la configuración de trunking (etiquetado de tramas de diferentes VLAN's con ISL o 802.1Q) en enlaces Ethernet.

## **RESUMEN**

<span id="page-8-0"></span>En el desarrollo de este trabajo, se da solución a los tres escenarios planteados como parte del examen final de habilidades practicas en el curso de CCNP, aplicando los conocimientos adquiridos en el trascurso del diplomado. Poniendo así en practica los niveles de comprensión y solución de problemas relacionados con diversos aspectos de Networking con los que nos podemos encontrar en nuestro entorno laboral.

## **INTRODUCCIÓN**

El presenta trabajo hace parte de las habilidades practicas finales del Diplomado CCNP, en donde se desarrollará 3 escenarios aplicando los conocimientos adquiridos en el trascurso del curso.

El siguiente informe abarca la aplicación de los dos módulos CCNP ROUTE and SWITCH, los cuales aplican conocimientos y habilidades prácticas para diseñar y brindar soporte a redes simples y complejas simulando un entorno real.

Las simulaciones se realizarán a través del software PACKET TRACER y/o GSN3

## **CONTENIDO**

#### *Escenario 1*

<span id="page-10-1"></span><span id="page-10-0"></span>En la Imagen 1 tenemos un escenario en donde pondremos en práctica la configuración del enrutamiento OSPF y EIGRP, también la creación de interfaces Lookback, redistribución de ruta EIGRP OSPF

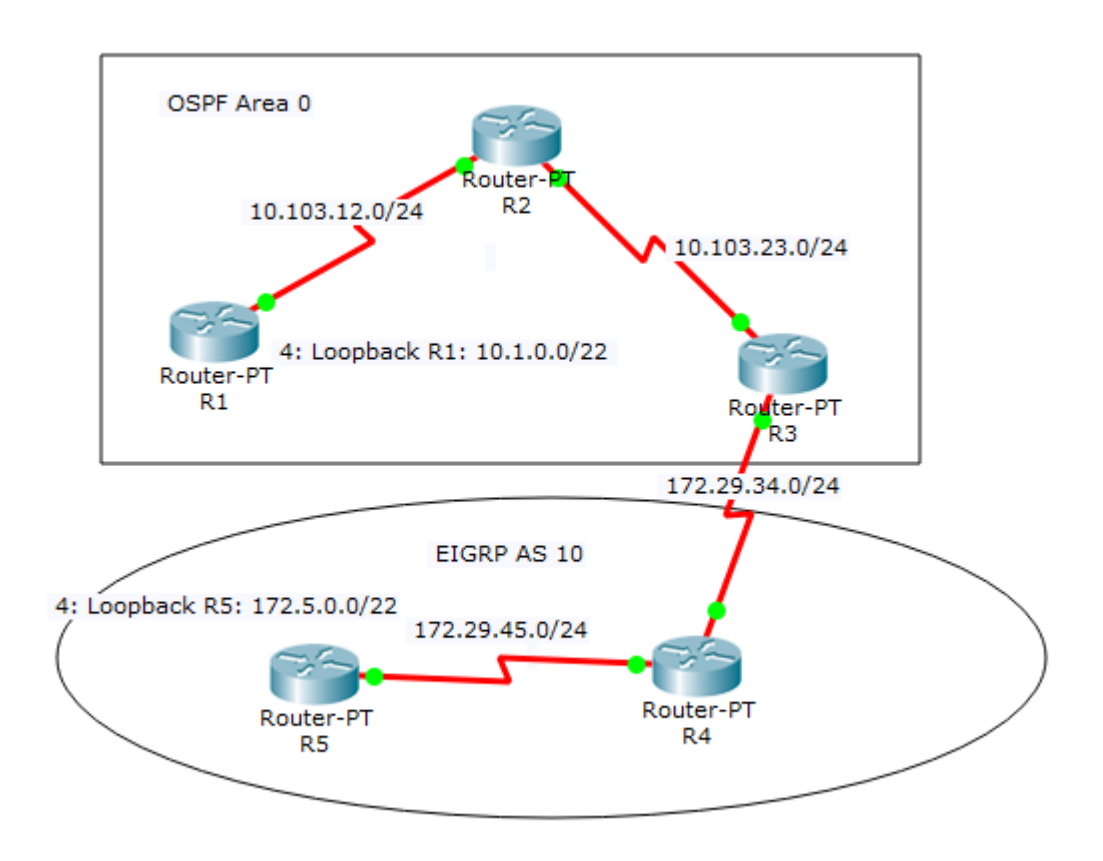

*Imagen 1. Topología de red a desarrollar escenario #1*

**Paso 1:** Aplique las configuraciones iniciales y los protocolos de enrutamiento para los routers R1, R2, R3, R4 y R5 según el diagrama. No asigne passwords en los routers. Configurar las interfaces con las direcciones que se muestran en la topología de red.

**Configuración Básica:** se realiza una configuración de nombre y asignación de la ip a la interface, adicional el Clock Rate, este proceso se realiza en los 5 router, teniendo en cuenta en donde se encuentra conectado el clock rate, en las interfaces que no se encuentre conectado no se asigna y finalmente se enciende.

Router>enable Router#configure terminal Enter configuration commands, one per line. End with CNTL/Z. Router(config)#hostname R1 R1(config)#interface Serial0/0 R1(config-if)#ip address 10.103.12.2 255.255.255.0 R1(config-if)#clock rate 64000 R1(config-if)#no shutdown

%LINK-5-CHANGED: Interface Serial0/0, changed state to down R1(config-if)#

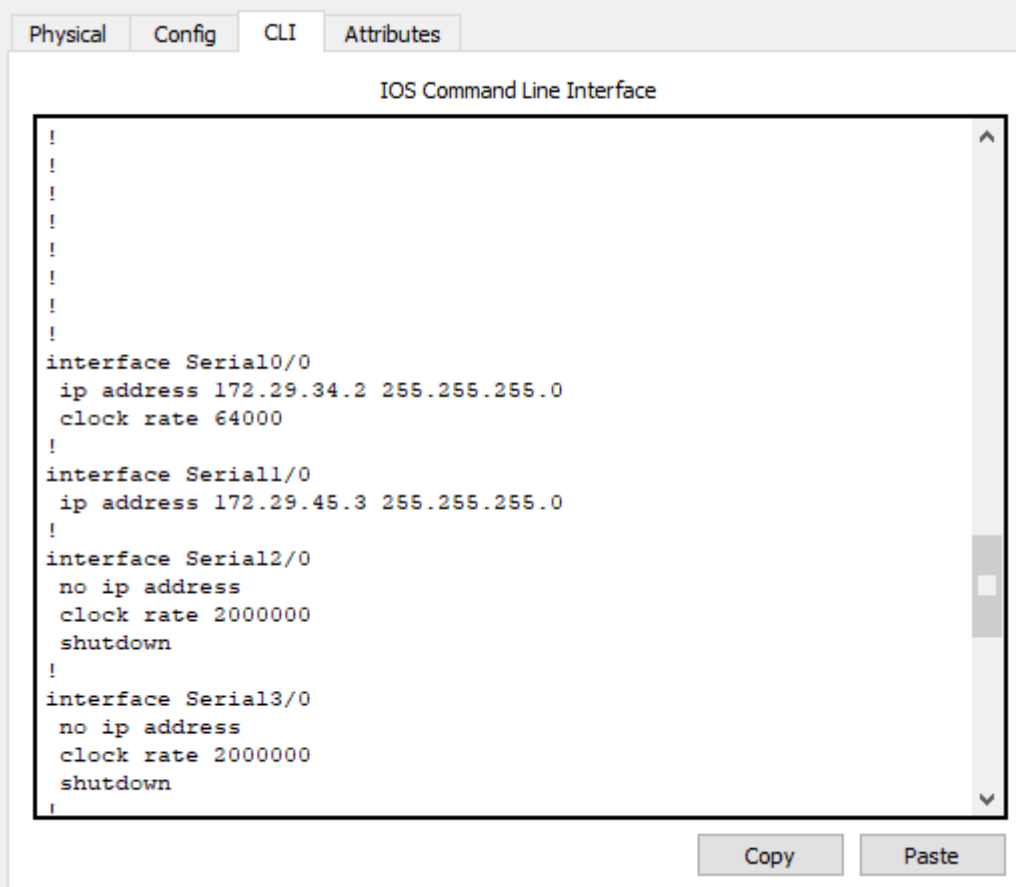

*Imagen 2 Asigna miento de IP´s interfaces*

En la Imagen 2 se puede observar la configuración de las interfaces seriales con sus respectivas ip´s asignadas.

## **Paso 2: Enrutamiento OSPF Área 0**

Se realiza la configuración del enrutamiento OSPF Área 0 en los router R1, R2 y R3 de la siguiente manera:

R2(config)#router ospf 1

#Activa el protocolo OSPF en el Cisco Router. El "1" significa "Process ID".

R2(config-router) #network 10.103.12.0 0.0.0.255 area 0

#El comando Network activa el protocolo OSPF en todas las interfaces del router que su dirección IP estén dentro del rango de la red 10.103.12.0. La parte de "0.0.0.255" con la Wildcard.

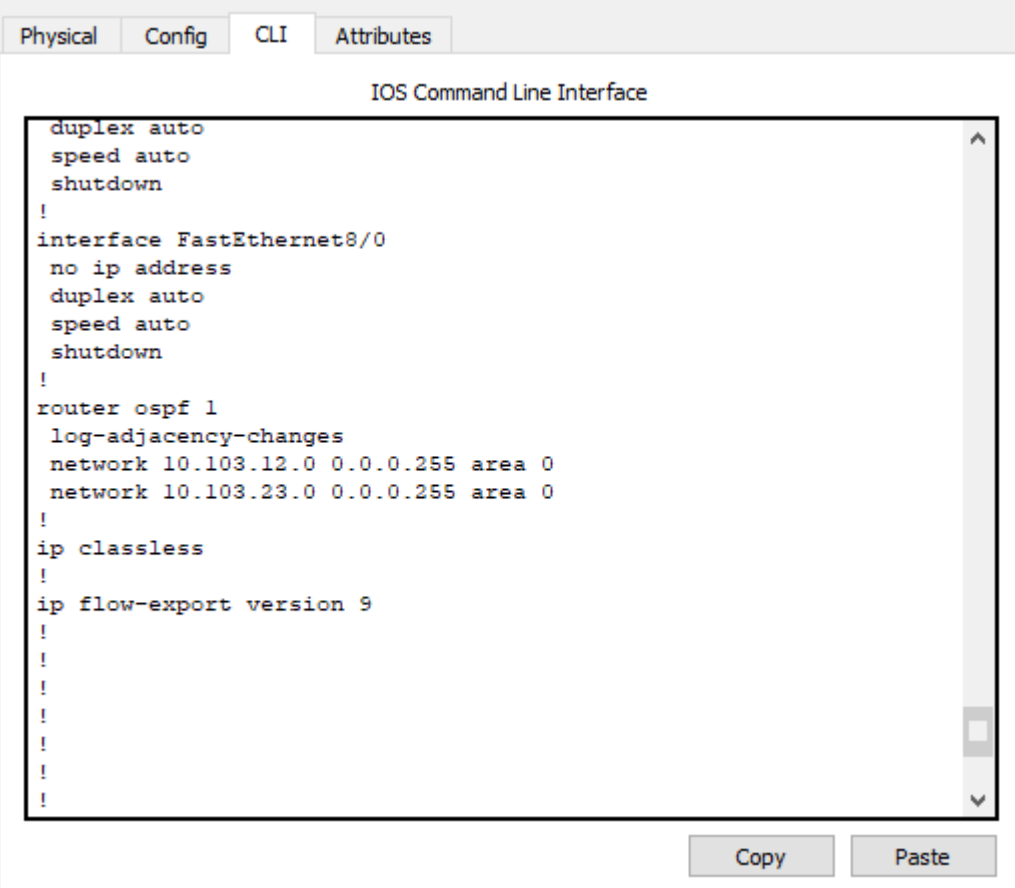

*Imagen 3 Enrutamiento OSPF 1*

En la imagen 3 se puede observar el enrutamiento realizado en uno de los router, como deben quedar en los routers R1, R2 y R3.

#### **PASO 3: Enrutamiento EIGRP AS 10**

Se realiza la configuración del enrutamiento EIGRP AS 10 en los router R4 y R5 de la siguiente manera:

## R5(config)#router eigrp 10 R5(config-router)#network 172.29.45.0 0.0.0.255

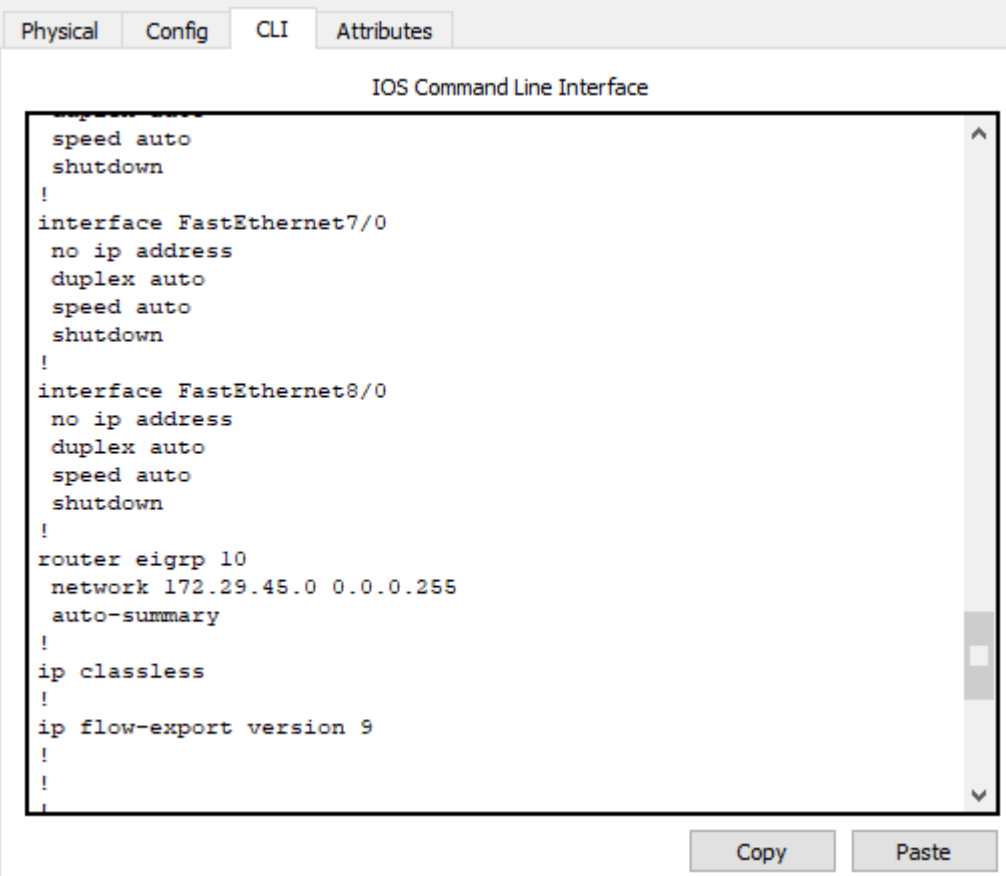

*Imagen 4 Enrutamiento EIGRP AS 10*

En la imagen 4 se puede observar el enrutamiento realizado en el router 5 así debe quedar en los router R4.

PASO 4: Cree cuatro nuevas interfaces de Loopback en R1 utilizando la asignación de direcciones 10.1.0.0/22 y configure esas interfaces para participar en el área 0 de OSPF.

Se crean las 4 interfaces Loopback y se agregan al enrutamiento del router R1, de la siguiente manera se crea una interface loopback.

R1(config)#interface loopback 1 %LINK-5-CHANGED: Interface Loopback1, changed state to up %LINEPROTO-5-UPDOWN: Line protocol on Interface Loopback1, changed state to up R1(config-if)#ip address 10.1.0.2 255.255.252.0

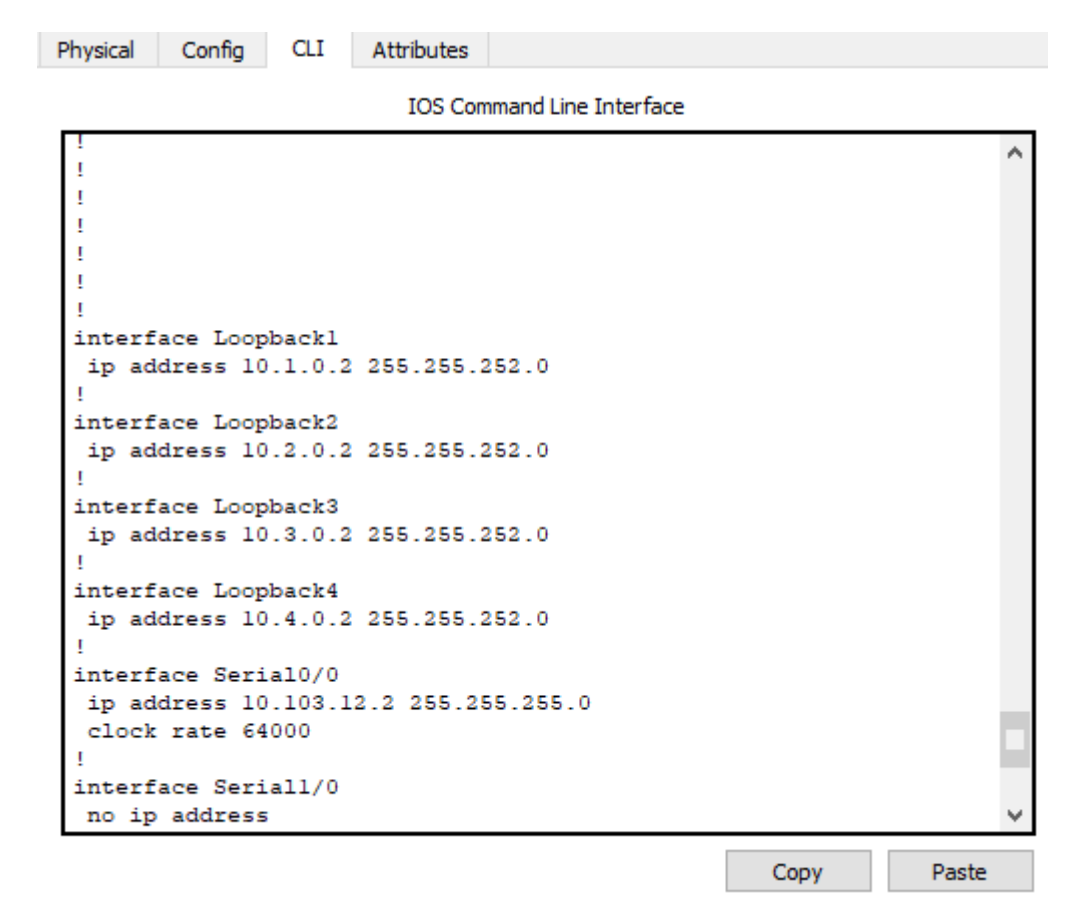

*Imagen 5 Interfaces Loopback R1*

En la Imagen 5 se observa la creación de las Interfaces Loopback en el router R1 con su respectivo direccionamiento

```
Physical
         Config
                  CLI
                        Attributes
                           IOS Command Line Interface
                                                                           ۸
 interface FastEthernet8/0
  no ip address
  duplex auto
  speed auto
  shutdown
 router ospf 1
 log-adjacency-changes
  network 10.103.12.0 0.0.0.255 area 0
  network 10.1.0.0 0.0.3.255 area 0
  network 10.2.0.0 0.0.3.255 area 0
 network 10.3.0.0 0.0.3.255 area 0
 network 10.4.0.0 0.0.3.255 area 0
 ip classless
 \mathbf{I}ip flow-export version 9
 - 1
 п
 п
 п
                                                        Copy
                                                                     Paste
```
*Imagen 6 Enrutamiento OSPF 1 Interfaces Loopback R1*

En la Imagen 6 se observa la el enrutamiento con las Interfaces Loopback en el router R1 con su respectivo direccionamiento

**PASO 5:** Cree cuatro nuevas interfaces de Loopback en R5 utilizando la asignación de direcciones 172.5.0.0/22 y configure esas interfaces para participar en el Sistema Autónomo EIGRP 10.

Se crean las 4 interfaces Loopback y se agregan al enrutamiento del router R5

R1(config)#interface loopback 1 %LINK-5-CHANGED: Interface Loopback1, changed state to up %LINEPROTO-5-UPDOWN: Line protocol on Interface Loopback1, changed state to up R1(config-if)#ip address 172.5.0.2 255.255.252.0

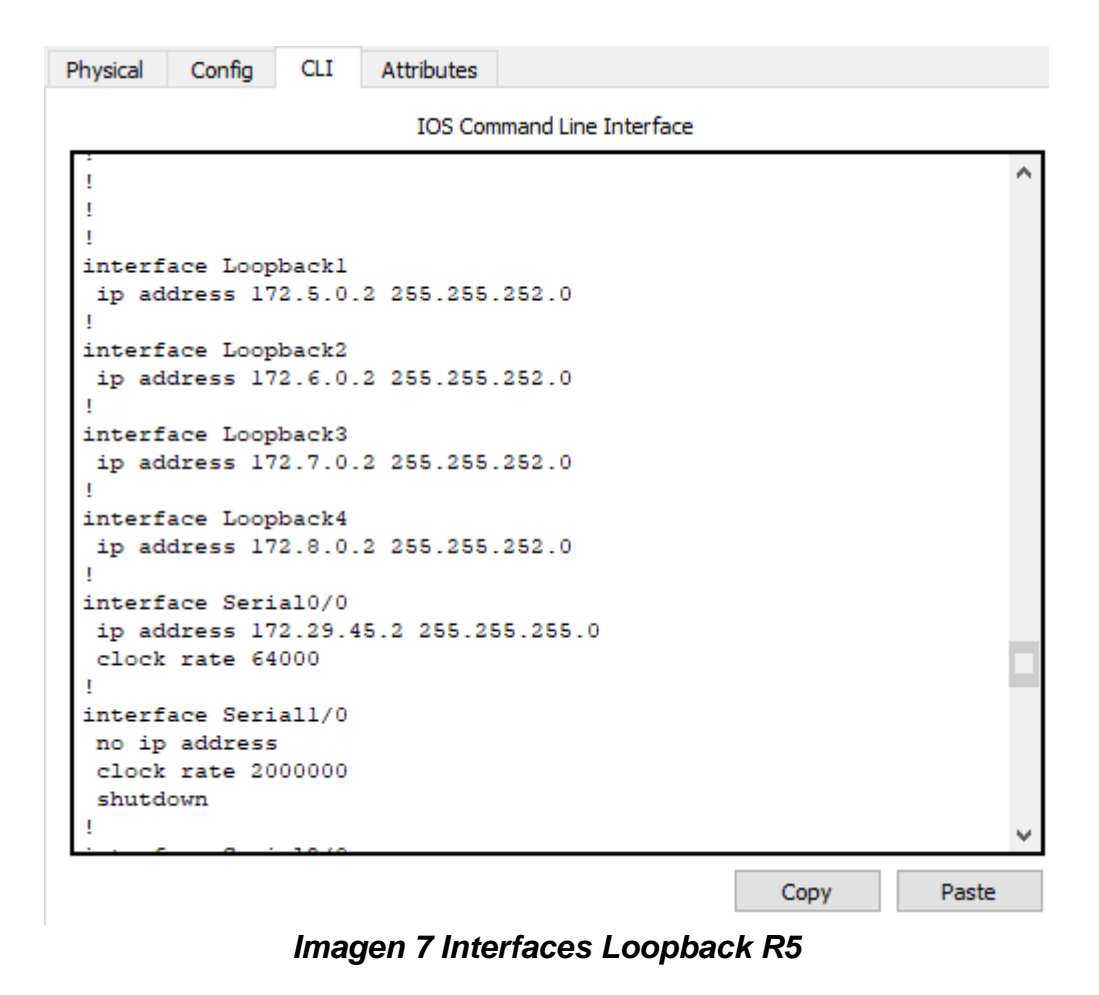

En la Imagen 7 se observa el mismo paso 4 pero en el router R5

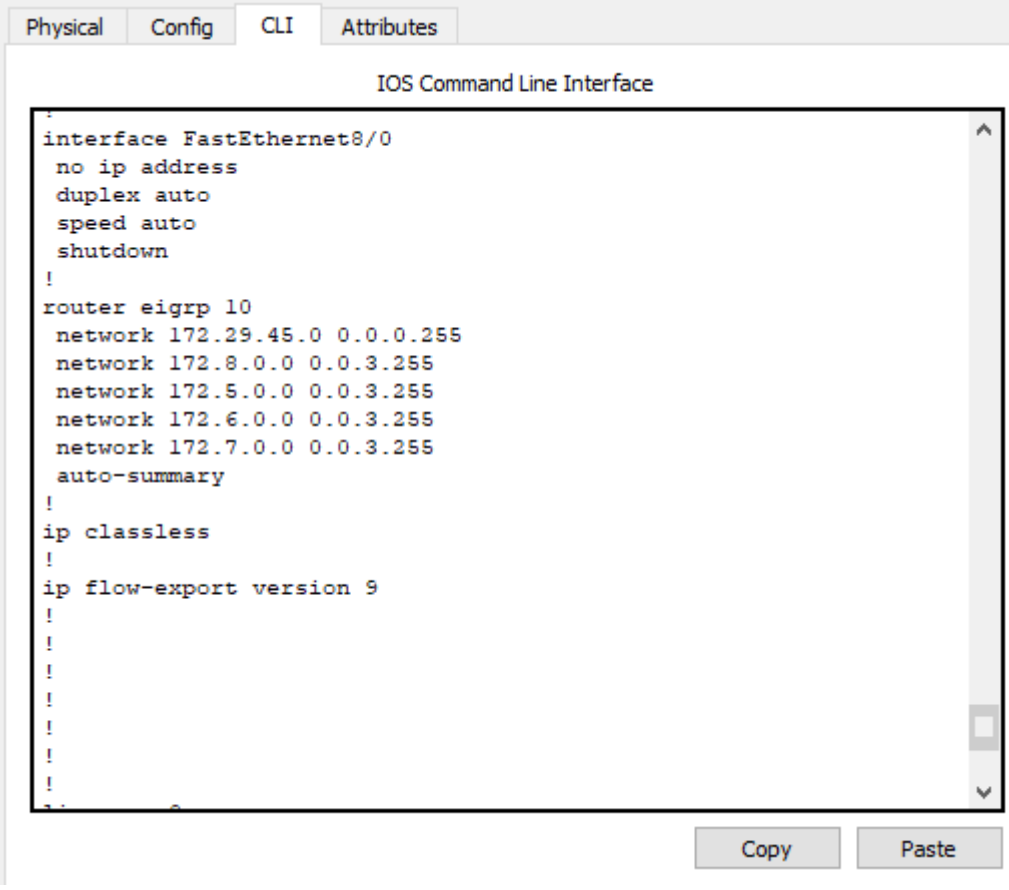

*Imagen 8 Enrutamiento EIGRP 10 Interfaces Loopback R5*

En la Imagen 8 se observa el mismo paso 4 pero en el router R5

Physical **CLI** Attributes Config **IOS Command Line Interface** IS-IS inter area \* - candidate default,  $U - per$ -user static route, o - ODR P - periodic downloaded static route Gateway of last resort is not set 172.5.0.0/16 is variably subnetted, 2 subnets, 2 masks D 172.5.0.0/16 is a summary, 00:01:00, Null0  $\mathbf C$ 172.5.0.0/22 is directly connected, Loopbackl 172.6.0.0/16 is variably subnetted, 2 subnets, 2 masks D 172.6.0.0/16 is a summary, 00:00:54, Null0 c 172.6.0.0/22 is directly connected, Loopback2 172.7.0.0/16 is variably subnetted, 2 subnets, 2 masks 172.7.0.0/16 is a summary, 00:00:49, Null0  $\mathbf{D}$ 172.7.0.0/22 is directly connected, Loopback3 Ċ 172.8.0.0/16 is variably subnetted, 2 subnets, 2 masks  $\mathbf{D}$ 172.8.0.0/16 is a summary, 00:01:06, Null0  $\overline{c}$ 172.8.0.0/22 is directly connected, Loopback4 172.29.0.0/16 is variably subnetted, 3 subnets, 2 masks D 172.29.0.0/16 is a summary, 00:01:06, Null0 172.29.34.0/24 [90/21024000] via 172.29.45.3, 00:47:25, Ð Serial0/0 C 172.29.45.0/24 is directly connected, Serial0/0  $R5#$ Copy Paste

*Imagen 9 Enrutamiento R5*

En la Imagen 9 se observa la tabla de enrutamiento en el router 5.

**PASO 6:** Analice la tabla de enrutamiento de R3 y verifique que R3 está aprendiendo las nuevas interfaces de Loopback mediante el comando *show ip route*.

τ Nu

![](_page_19_Picture_151.jpeg)

**IOS Command Line Interface** 

USFF NSSA external type 1, NZ -USFF NSSA external type N<sub>1</sub> El - OSPF external type 1, E2 - OSPF external type 2, E - EGP i - IS-IS, L1 - IS-IS level-1, L2 - IS-IS level-2, ia - IS-IS inter are \* - candidate default, U - per-user static route, o - ODR P - periodic downloaded static route Gateway of last resort is not set 10.0.0.0/8 is variably subnetted, 6 subnets, 2 masks  $\circ$ 10.1.0.2/32 [110/129] via 10.103.23.3, 00:01:16, Serial0/0 10.2.0.2/32 [110/129] via 10.103.23.3, 00:01:16, Serial0/0  $\circ$  $\circ$ 10.3.0.2/32 [110/129] via 10.103.23.3, 00:01:16, Serial0/0  $\circ$ 10.4.0.2/32 [110/129] via 10.103.23.3, 00:01:16, Serial0/0  $\Omega$ 10.103.12.0/24 [110/128] via 10.103.23.3, 00:01:26, Serial0/0  $\overline{c}$ 10.103.23.0/24 is directly connected, Serial0/0 172.5.0.0/16 [90/21152000] via 172.29.34.2, 00:01:34, Seriall/0  $\mathbf{D}$ Ð 172.6.0.0/16 [90/21152000] via 172.29.34.2, 00:01:34, Seriall/0 172.7.0.0/16 [90/21152000] via 172.29.34.2, 00:01:34, Seriall/0 D 172.8.0.0/16 [90/21152000] via 172.29.34.2, 00:01:34, Seriall/0 D 172.29.0.0/24 is subnetted, 2 subnets  $\mathbf c$ 172.29.34.0 is directly connected, Seriall/0  $\mathbb D$ 172.29.45.0 [90/21024000] via 172.29.34.2, 00:01:34, Seriall/0  $R3#$ 

*Imagen 10 Enrutamiento R3*

En la Imagen 10 se observa la tabla de enrutamiento en el router 3 y se observa que está aprendiendo las nuevas interfaces de Loopback.

**PASO 7:** Configure R3 para redistribuir las rutas EIGRP en OSPF usando el costo de 50000 y luego redistribuya las rutas OSPF en EIGRP usando un ancho de banda T1 y 20,000 microsegundos de retardo.

Redistribución De Ruta EIGRP OSPF

Se realiza la redistribución de la ruta con los dos protocolos y los datos suministrados como se muestra a continuación en el router 3.

R3#conf ter Enter configuration commands, one per line. End with CNTL/Z. R3(config)#router eigrp 10 R3(config-router)#redistribute ospf 1 metric 500000 20 255 255 1500 R3(config-router)#exit R3(config)#router ospf 1 R3(config-router)#redistribute eigrp 10 subnets R3(config-router)#end

| Physical             | Config                                                                                                    | CLI | <b>Attributes</b>                                                                                      |                                                   |      |       |  |
|----------------------|----------------------------------------------------------------------------------------------------|-----|----------------------------------------------------------------------------------------------------|---------------------------------------------------|------|-------|--|
|                      |                                                                                                    |     |                                                                                                    | <b>IOS Command Line Interface</b>                 |      |       |  |
| shutdown<br>shutdown | speed auto<br>interface FastEthernet8/0<br>no ip address<br>duplex auto<br>speed auto<br>router eigrp 10<br>auto-summary<br>router ospf 1<br>log-adjacency-changes<br>ip classless<br>ip flow-export version 9 |     | network 172.29.34.0 0.0.0.255<br>redistribute eigrp 10 subnets<br>network 10.103.23.0 0.0.0.255 area 0 | redistribute ospf 1 metric 500000 20 255 255 1500 |      | ∧     |  |
|                      |                                                                                                    |     |                                                                                                    |                                                   | Copy | Paste |  |

*Imagen 11 Verificación de la redistribución de ruta EIGRP OSPF R3*

En la Imagen 11 se observa la Verificación de la redistribución de ruta EIGRP OSPF R3 con sus respectivas metricas.

**PASO 8:** Verifique en R1 y R5 que las rutas del sistema autónomo opuesto existen en su tabla de enrutamiento mediante el comando *show ip route*.

Physical Config CLI Attributes IOS Command Line Interface USFF NSSA external type USFF NSSA external type NI - USPF NSSA external type 1, NZ - USPF NSSA external type .<br>El - OSPF external type 1, E2 - OSPF external type 2, E - EGP<br>i - IS-IS, Ll - IS-IS level-1, L2 - IS-IS level-2, ia - IS-IS inter area \* - candidate default,  $U - per$ -user static route, o - ODR P - periodic downloaded static route Gateway of last resort is not set 10.0.0.0/8 is variably subnetted, 6 subnets, 2 masks 10.1.0.0/22 is directly connected, Loopbackl  $\overline{c}$ 10.2.0.0/22 is directly connected, Loopback2  $\mathbf c$  $\mathbf C$ 10.3.0.0/22 is directly connected, Loopback3  $\mathbf c$ 10.4.0.0/22 is directly connected, Loopback4  $\overline{c}$ 10.103.12.0/24 is directly connected, Serial0/0 10.103.23.0/24 [110/128] via 10.103.12.3, 00:06:18, Serial0/0  $\circ$ O E2 172.5.0.0/16 [110/20] via 10.103.12.3, 00:03:07, Serial0/0 O E2 172.6.0.0/16 [110/20] via 10.103.12.3, 00:03:07, Serial0/0 0 E2 172.7.0.0/16 [110/20] via 10.103.12.3, 00:03:07, Serial0/0<br>0 E2 172.8.0.0/16 [110/20] via 10.103.12.3, 00:03:07, Serial0/0 172.29.0.0/24 is subnetted, 2 subnets  $O$  E<sub>2</sub> 172.29.34.0 [110/20] via 10.103.12.3, 00:03:07, Serial0/0  $O$  E<sub>2</sub> 172.29.45.0 [110/20] via 10.103.12.3, 00:03:07, Serial0/0  $R1#$ 

*Imagen 12 Verificación R1*

Copy

Paste

![](_page_22_Figure_0.jpeg)

*Imagen 13 Verificación R5*

En las Imágenes 12 y 13 se observa la verificación rutas del sistema autónomo opuesto que existen en su tabla de enrutamiento.

#### *Escenario 2*

<span id="page-23-0"></span>![](_page_23_Figure_1.jpeg)

## *Imagen 14 Topología de red a desarrollar escenario #2*

Información para configuración de los Routers

| R <sub>1</sub> | Interfaz          | <b>Dirección IP</b> | <b>Máscara</b> |
|----------------|-------------------|---------------------|----------------|
|                | Loopback 0        | 1.1.1.1             | 255.0.0.0      |
|                | Loopback 1        | 11.1.0.1            | 255.255.0.0    |
|                | S <sub>0</sub> /0 | 192.1.12.1          | 255.255.255.0  |
|                |                   |                     |                |
| R <sub>2</sub> | <b>Interfaz</b>   | <b>Dirección IP</b> | <b>Máscara</b> |
|                | Loopback 0        | 2.2.2.2             | 255.0.0.0      |
|                | Loopback 1        | 12.1.0.1            | 255.255.0.0    |
|                | <b>S 0/0</b>      | 192.1.12.2          | 255.255.255.0  |
|                | E 0/0             | 192.1.23.2          | 255.255.255.0  |
| R3             | <b>Interfaz</b>   | <b>Dirección IP</b> | <b>Máscara</b> |
|                | Loopback 0        | 3.3.3.3             | 255.0.0.0      |
|                | Loopback 1        | 13.1.0.1            | 255.255.0.0    |
|                | E 0/0             | 192.1.23.3          | 255.255.255.0  |
|                | S <sub>0</sub> /0 | 192.1.34.3          | 255.255.255.0  |

| R4 | <b>Interfaz</b> | <b>Dirección IP</b> | <b>Máscara</b> |
|----|-----------------|---------------------|----------------|
|    | Loopback 0      | 4.4.4.4             | 255,0,0,0      |
|    | Loopback 1      | 14.1.0.1            | 255.255.0.0    |
|    | <b>S 0/0</b>    | 192.1.34.4          | 255.255.255.0  |

*Tabla 1 Información para configuración de los Routers*

Paso 1: Se realiza la configuración de acuerdo a las tablas indicadas en cada uno de los router

Creación de las interfaces loopback en los router R1, R2, R3 Y R4 con los comandos a continuación:

AS1(config)#interface loopback 0 AS1(config-if)#ip address 1.1.1.1 255.0.0.0

![](_page_24_Picture_81.jpeg)

*Imagen 15 Asigna miento de IP´s interfaces Loopback*

En la Imagen 15 se observa la creación de las dos interfaces Loopback proceso que se debe realizar en los R1, R2, R3 Y R4

**Paso 2:** Configure una relación de vecino BGP entre R1 y R2. R1 debe estar en **AS1** y R2 debe estar en **AS2**. Anuncie las direcciones de Loopback en BGP. Codifique los ID para los routers BGP como 11.11.11.11 para R1 y como 22.22.22.22 para R2. Presente el paso a con los comandos utilizados y la salida del comando *show ip route.*

AS1(config)#router bgp 11

AS1(config-router)#network 1.0.0.0 mask 255.0.0.0

AS1(config-router)#network 11.1.0.0 mask 255.255.0.0

AS1(config-router)#network 192.1.12.0 mask 255.255.255.0

AS1(config-router)#exit

AS1(config)#router bgp 11

AS1(config-router)#neighbor 192.1.12.2 remote-as 22

**CLI** Physical Config Attributes IOS Command Line Interface USPR external type 1, E2 - OSPF external type 2, E i - IS-IS, L1 - IS-IS level-1, L2 - IS-IS level-2, ia - IS-IS inter area  $*$  - candidate default,  $U$  - per-user static route, o - ODR P - periodic downloaded static route Gateway of last resort is not set  $\epsilon$ 1.0.0.0/8 is directly connected, Loopback0 2.0.0.0/8 [20/0] via 192.1.12.2, 00:04:20 R 3.0.0.0/8 [20/0] via 192.1.12.2, 00:04:20  $\mathbf{B}$ в 4.0.0.0/8 [20/0] via 192.1.12.2, 00:04:20  $11.0.0.0/16$  is subnetted, 1 subnets 11.1.0.0 is directly connected, Loopbackl  $\mathbf C$  $12.0.0.0/16$  is subnetted, 1 subnets  $\overline{B}$ 12.1.0.0 [20/0] via 192.1.12.2, 00:04:20 13.0.0.0/16 is subnetted, 1 subnets  $\overline{R}$ 13.1.0.0 [20/0] via 192.1.12.2, 00:04:20 14.0.0.0/16 is subnetted, 1 subnets  $\mathbf{B}$ 14.1.0.0 [20/0] via 192.1.12.2, 00:04:20  $\mathbf C$ 192.1.12.0/24 is directly connected, Serial0/0 в 192.1.23.0/24 [20/0] via 192.1.12.2, 00:04:20 в 192.1.34.0/24 [20/0] via 192.1.12.2, 00:04:20  $AS1#$ Copy Paste

*Imagen 16 Verificación de relación de vecino BGP R1*

AS2(config)#router bgp 22 AS2(config-router)#network 2.0.0.0 mask 255.0.0.0 AS2(config-router)#network 12.1.0.0 mask 255.255.0.0 AS2(config-router)#network 192.1.12.0 mask 255.255.255.0 AS2(config-router)#network 192.1.23.0 mask 255.255.255.0 AS2(config-router)#exit AS2(config)#router bgp 22

AS2(config-router)#neighbor 192.1.12.1 remote-as 11 AS2(config-router)#neighbor 192.1.23.2 remote-as 33

> Physical Config **CLI** Attributes **IOS Command Line Interface RCD**  $i$  - IS-IS, L1 - IS-IS level-1, L2 - IS-IS level-2, ia -IS-IS inter area \* - candidate default, U - per-user static route, o - ODR P - periodic downloaded static route Gateway of last resort is not set B 1.0.0.0/8 [20/0] via 192.1.12.1, 00:04:57 2.0.0.0/8 is directly connected, Loopback0  $\mathbf C$ 3.0.0.0/8 [20/0] via 192.1.23.2, 00:04:57 R 4.0.0.0/8 [20/0] via 192.1.23.2, 00:04:57 в 11.0.0.0/16 is subnetted, 1 subnets  $\overline{B}$ 11.1.0.0 [20/0] via 192.1.12.1, 00:04:57  $12.0.0.0/16$  is subnetted, 1 subnets Ċ 12.1.0.0 is directly connected, Loopbackl 13.0.0.0/16 is subnetted, 1 subnets в 13.1.0.0 [20/0] via 192.1.23.2, 00:04:57 14.0.0.0/16 is subnetted, 1 subnets 14.1.0.0 [20/0] via 192.1.23.2, 00:04:57 в C 192.1.12.0/24 is directly connected, Serial0/0 c 192.1.23.0/24 is directly connected, Ethernet3/0 в 192.1.34.0/24 [20/0] via 192.1.23.2, 00:04:57  $AS2#$ Copy Paste

*Imagen 17 Verificación de relación de vecino BGP R2*

**Paso 3:** Configure una relación de vecino BGP entre R2 y R3. R2 ya debería estar configurado en **AS2** y R3 debería estar en **AS3**. Anuncie las direcciones de Loopback de R3 en BGP. Codifique el ID del router R3 como 33.33.33.33. Presente el paso a con los comandos utilizados y la salida del comando *show ip route.*

```
AS3(config)#router bgp 33
AS3(config-router)#network 3.0.0.0 mask 255.0.0.0
AS3(config-router)#network 13.1.0.0 mask 255.255.0.0
AS3(config-router)#network 192.1.34.0 mask 255.255.255.0
AS3(config-router)#network 192.1.23.0 mask 255.255.255.0
AS3(config-router)#exit
AS3(config)#router bgp 33
AS3(config-router)#neighbor 192.1.34.2 remote-as 44
AS3(config-router)#neighbor 192.1.23.1 remote-as 22
AS3(config-router)#end
```

```
AS3 - R3
```
 $\Box$  $\boldsymbol{\times}$ 

![](_page_27_Figure_2.jpeg)

*Imagen 18 Verificación de relación de vecino BGP R3*

**Paso 4:** Configure una relación de vecino BGP entre R3 y R4. R3 ya debería estar configurado en **AS3** y R4 debería estar en **AS4**. Anuncie las direcciones de Loopback de R4 en BGP. Codifique el ID del router R4 como 44.44.44.44. Establezca las relaciones de vecino con base en las direcciones de Loopback 0. Cree rutas estáticas para alcanzar la Loopback 0 del otro router. No anuncie la Loopback 0 en BGP. Anuncie la red Loopback de R4 en BGP. Presente el paso a con los comandos utilizados y la salida del comando *show ip route.*

```
AS4(config)#router bgp 44
AS4(config-router)#network 4.0.0.0 mask 255.0.0.0
AS4(config-router)#network 14.1.0.0 mask 255.255.0.0
AS4(config-router)#network 192.1.34.0 mask 255.255.255.0
AS4(config-router)#exit
AS4(config)#router bgp 44
AS4(config-router)#neighbor 192.1.34.1 remote-as 33
AS4(config-router)#
```
Physical Config

Attributes

**CLI** 

IOS Command Line Interface

![](_page_28_Figure_3.jpeg)

*Imagen 19 Verificación de relación relación de vecino BGP R4*

![](_page_29_Figure_0.jpeg)

<span id="page-29-0"></span>![](_page_29_Figure_1.jpeg)

## **Paso 1: Configurar VTP**

Todos los switches se configurarán para usar VTP para las actualizaciones de VLAN. El switch SWT2 se configurará como el servidor. Los switches SWT1 y SWT3 se configurarán como clientes. Los switches estarán en el dominio VPT llamado CCNP y usando la contraseña cisco.

Switch(config)#vtp mode [MODO] Switch(config)#vtp domain [DOMINIO] Switch(config)#vtp password [CONTRASEÑA]

**Paso 2:** Verifique las configuraciones mediante el comando **show vtp status.**

![](_page_30_Picture_48.jpeg)

*Imagen 21 Verificación vtp status SWT1, SWT2 Y SWT3*

## **Paso 3: Configurar DTP (Dynamic Trunking Protocol)**

Configure un enlace troncal ("trunk") dinámico entre SWT1 y SWT2. Debido a que el modo por defecto es dynamic auto, solo un lado del enlace debe configurarse como dynamic desirable.

switchport mode dynamic desirable switchport trunk encapsulation negotiate

Paso 4: Verifique el enlace "trunk" entre SWT1 y SWT2 usando el comando **show interfaces trunk.**

| SWT1           |                            |                                                 |          | $\hspace{0.1mm}-\hspace{0.1mm}$ | $\Box$ | $\times$ | $\blacksquare$ SWT2        |            |            |                        |                                   |                                                 |   |             | $\times$ |
|----------------|----------------------------|-------------------------------------------------|----------|---------------------------------|--------|----------|----------------------------|------------|------------|------------------------|-----------------------------------|-------------------------------------------------|---|-------------|----------|
| Physical       | <b>CLI</b><br>Config       | <b>Attributes</b>                               |          |                                 |        |          | Physical                   | Config     | <b>CLI</b> | <b>Attributes</b>      |                                   |                                                 |   |             |          |
|                |                            | <b>IOS Command Line Interface</b>               |          |                                 |        |          |                            |            |            |                        | <b>IOS Command Line Interface</b> |                                                 |   |             |          |
|                | SWT1#show interfaces trunk |                                                 |          |                                 |        |          | SWT2#show interfaces trunk |            |            |                        |                                   |                                                 |   |             |          |
| Port           | Mode                       | Encapsulation Status                            |          | Native vlan                     |        |          | Port.                      | Mode       |            |                        | Encapsulation Status              |                                                 |   | Native vlan |          |
| Fa0/1          | auto                       | $n-802.1\sigma$                                 | trunking | 1                               |        |          | Fa0/1                      |            | desirable  |                        | $n - 802.1a$                      | trunking                                        | ı |             |          |
| Fa0/3          | <b>on</b>                  | 802.1 <sub>q</sub>                              | trunking | ı                               |        |          | Fa0/3                      | on         |            | 802.1 <sub>q</sub>     |                                   | trunking                                        | 1 |             |          |
| Port           |                            | Vlans allowed on trunk                          |          |                                 |        |          | Port                       |            |            | Vlans allowed on trunk |                                   |                                                 |   |             |          |
| Fa0/1          | $1 - 1005$                 |                                                 |          |                                 |        |          | FA0/1                      | $1 - 1005$ |            |                        |                                   |                                                 |   |             |          |
| Fa0/3          | $1 - 1005$                 |                                                 |          |                                 |        |          | Fa0/3                      | $1 - 1005$ |            |                        |                                   |                                                 |   |             |          |
| Port           |                            | Vlans allowed and active in management domain   |          |                                 |        |          | Port                       |            |            |                        |                                   | Vlans allowed and active in management domain   |   |             |          |
| Fa0/1          | 1, 10, 20, 30, 99          |                                                 |          |                                 |        |          | Fa0/1                      |            |            | 1, 10, 20, 30, 99      |                                   |                                                 |   |             |          |
| Fa0/3          | 1, 10, 20, 30, 99          |                                                 |          |                                 |        |          | Fa0/3                      |            |            | 1, 10, 20, 30, 99      |                                   |                                                 |   |             |          |
| Port<br>pruned |                            | Vlans in spanning tree forwarding state and not |          |                                 |        |          | Port<br>pruned             |            |            |                        |                                   | Vlans in spanning tree forwarding state and not |   |             |          |
| Fa0/1          | 1, 10, 20, 30, 99          |                                                 |          |                                 |        |          | Fa0/1                      |            |            | 1, 10, 20, 30, 99      |                                   |                                                 |   |             |          |
| Fa0/3          | 1,10,20,30,99              |                                                 |          |                                 |        |          | Fa0/3                      | none       |            |                        |                                   |                                                 |   |             |          |

*Imagen 22 Verificación del enlace "trunk" entre SWT1 y SWT2*

Paso 5: Entre SWT1 y SWT3 configure un enlace "trunk" estático utilizando el comando switchport mode trunk en la interfaz F0/3 de SWT1

**CLI** Attributes Physical Config **IOS Command Line Interface** SWT1#show interfaces trunk Encapsulation Status<br>
n-802.1q<br>
802.1q<br>
trunking Port Mode Native vlan  $Fa0/1$ auto  $\mathbf{1}$  $802.1q$  $Fa0/3$  $on$  $\overline{1}$ Port Vlans allowed on trunk  $Fa0/1$  $1 - 1005$  $Fa0/3$  $1 - 1005$ Port Vlans allowed and active in management domain 1, 10, 20, 30, 99  $Fa0/1$ 1, 10, 20, 30, 99  $Fa0/3$ Vlans in spanning tree forwarding state and not Port pruned 1,10,20,30,99  $Fa0/1$  $Fa0/3$ 1,10,20,30,99

**Paso 6:** Verifique el enlace "trunk" el comando show interfaces trunk en SWT1.

*Imagen 23 Verificación del enlace "trunk" SWT1*

**Paso 7:** Configure un enlace "trunk" permanente entre SWT2 y SWT3.

| SWT2     |                           |                                                 |          |             | $\Box$ | $\times$ | $\bullet$ SWT3 |                           |                   |                                                 |          |             | $\times$ |
|----------|---------------------------|-------------------------------------------------|----------|-------------|--------|----------|----------------|---------------------------|-------------------|-------------------------------------------------|----------|-------------|----------|
| Physical | <b>CLI</b><br>Config      | <b>Attributes</b>                               |          |             |        |          | Physical       | Config                    | CLI               | <b>Attributes</b>                               |          |             |          |
|          |                           | <b>TOS Command Line Interface</b>               |          |             |        |          |                |                           |                   | <b>TOS Command Line Interface</b>               |          |             |          |
|          | SWT2#show interface trunk |                                                 |          |             |        |          |                | SWT3#show interface trunk |                   |                                                 |          |             |          |
| Port     | Mode                      | <b>Encapsulation Status</b>                     |          | Native vlan |        |          | Port           |                           | Mode              | Encapsulation                                   | Status   | Native vlan |          |
| Fa0/1    | desirable                 | $n - 802.1q$                                    | trunking | 1           |        |          | Fa0/1          | <b>on</b>                 |                   | 802.1 <sub>q</sub>                              | trunking | ı           |          |
| Fa0/3    | on.                       | 802.1 <sub>q</sub>                              | trunking | 1           |        |          | Fa0/3          | <b>on</b>                 |                   | 802.1 <sub>q</sub>                              | trunking | ı           |          |
| Port.    | Vlans allowed on trunk    |                                                 |          |             |        |          | Port.          |                           |                   | Vlans allowed on trunk                          |          |             |          |
| Fa0/1    | $1 - 1005$                |                                                 |          |             |        |          | Fa0/1          |                           | $1 - 1005$        |                                                 |          |             |          |
| Fa0/3    | $1 - 1005$                |                                                 |          |             |        |          | Fa0/3          |                           | $1 - 1005$        |                                                 |          |             |          |
| Port     |                           | Vlans allowed and active in management domain   |          |             |        |          | Port           |                           |                   | Vlans allowed and active in management domain   |          |             |          |
| Fa0/1    | 1, 10, 20, 30, 99         |                                                 |          |             |        |          | Fa0/1          |                           | 1, 10, 20, 30, 99 |                                                 |          |             |          |
| Fa0/3    | 1, 10, 20, 30, 99         |                                                 |          |             |        |          | Fa0/3          |                           | 1,10,20,30,99     |                                                 |          |             |          |
| Port     |                           | Vlans in spanning tree forwarding state and not |          |             |        |          | Port           |                           |                   | Vlans in spanning tree forwarding state and not |          |             |          |
| pruned   |                           |                                                 |          |             |        |          | pruned         |                           |                   |                                                 |          |             |          |
| Fa0/1    | 1, 10, 20, 30, 99         |                                                 |          |             |        |          | Fa0/1          |                           | 1,10,20,30,99     |                                                 |          |             |          |
| Fa0/3    | none                      |                                                 |          |             |        |          | Fa0/3          |                           | 1, 10, 20, 30, 99 |                                                 |          |             |          |
|          |                           |                                                 |          |             |        |          |                |                           |                   |                                                 |          |             |          |

*Imagen 24 Configuracion del enlace "trunk" permanente entre SWT2 y SWT3*

#### **Paso 8: Agregar VLANs y asignar puertos.**

En STW1 agregue la VLAN 10. En STW2 agregue las VLANS Compras (10), Mercadeo (20), Planta (30) y Admon (99)

Switch(config)#vlan 10 Switch(config-vlan)#name Compras **Paso 9:** Verifique que las VLANs han sido agregadas correctamente.

| <b>CLI</b><br>Attributes<br>Physical<br>Config     |                                   |                                    |       |
|----------------------------------------------------|-----------------------------------|------------------------------------|-------|
|                                                    | <b>IOS Command Line Interface</b> |                                    |       |
| SWT1#show vlan<br>SWT1#show vlan<br>SWT1#show vlan |                                   |                                    |       |
| <b>VLAN Name</b>                                   | Status Ports                      |                                    |       |
| 1 default<br>Fa0/5, Fa0/6                          |                                   | active Fa0/2, Fa0/4,               |       |
| Fa0/9, Fa0/11                                      |                                   | Fa0/7, Fa0/8,                      |       |
| Fa0/14, Fa0/16                                     |                                   | Fa0/12, Fa0/13,                    |       |
| Fa0/19, Fa0/21                                     |                                   | Fa0/17, Fa0/18,<br>Fa0/22, Fa0/23, |       |
| $Fa0/24$ , $Giq0/1$                                |                                   | Giq0/2                             |       |
| 10 Compras                                         | active Fa0/10                     |                                    |       |
| Mercadeo<br>20<br>Planta<br>30                     | active Fa0/15<br>active Fa0/20    |                                    |       |
| 99 Admon                                           | active                            |                                    |       |
| 1002 fddi-default                                  | active                            |                                    |       |
| 1003 token-ring-default                            | active                            |                                    |       |
|                                                    |                                   |                                    |       |
| Ctrl+F6 to exit CLI focus                          |                                   | Copy                               | Paste |

*Imagen 25 Verificación VLAN*

**Paso 10:** Asocie los puertos a las VLAN y configure las direcciones IP de acuerdo con la siguiente tabla.

![](_page_32_Picture_68.jpeg)

 $X = n$ úmero de cada PC particular *Tabla 2 Datos Interfaces*

Switch(config)#interface range f0/15 Switch(config-if-range)#switchport mode access Switch(config-if-range)#switchport access vlan 20

Paso 11: Configure el puerto F0/10 en modo de acceso para SWT1, SWT2 y SWT3 y asígnelo a la VLAN 10.

![](_page_33_Picture_73.jpeg)

*Imagen 26 Configuración de los puertos F0/10 en modo de acceso*

**Paso 11:** Repita el procedimiento para los puertos F0/15 y F0/20 en SWT1, SWT2 y SWT3. Asigne las VLANs y las direcciones IP de los PCs de acuerdo con la tabla de arriba.

![](_page_33_Picture_3.jpeg)

*Imagen 27 Configuración de los puertos F0/15 y F0/20 en SWT1, SWT2 y SWT3*

#### **Paso 12: Configurar las direcciones IP en los Switches.**

En cada uno de los Switches asigne una dirección IP al SVI (Switch Virtual Interface) para VLAN 99 de acuerdo con la siguiente tabla de direccionamiento y active la interfaz.

![](_page_34_Picture_76.jpeg)

*Tabla 3 direccionamiento y active la interfaz*

Switch (config)# interface vlan 99 Switch (config-if)# ip address 190.108.99.1 255.255.255.0 Switch (config-if)# no shutdown SWT2  $\Box$  $\times$ 

![](_page_34_Figure_5.jpeg)

![](_page_34_Picture_77.jpeg)

*Imagen 28 Verificación de las VLAN en SWT1, SWT2 y SWT3*

#### **Paso 13: Verificar la conectividad Extremo a Extremo**

Ejecute un Ping desde cada PC a los demás. Explique por qué el ping tuvo o no tuvo éxito.

![](_page_35_Picture_2.jpeg)

*Imagen 29 Verificación de la conectividad Extremo a Extremo*

**Paso 14:** Ejecute un Ping desde cada Switch a los demás. Explique por qué el ping tuvo o no tuvo éxito.

 $\Box$  $\times$ 

![](_page_36_Picture_28.jpeg)

# *Imagen 30 Ping desde cada Switch a los demás*

Porque se encuentran en el mismo segmento

**Paso 15:** Ejecute un Ping desde cada Switch a cada PC. Explique por qué el ping tuvo o no tuvo éxito. SWT1  $\Box$  $\times$ 

Physical Config CLI Attributes **IOS Command Line Interface** ۸ SWT1#ping 190.108.10.3 Type escape sequence to abort. Sending 5, 100-byte ICMP Echos to 190.108.10.3, timeout is 2 seconds: . . . . . Success rate is 0 percent (0/5) SWT1#ping 190.108.20.3 Type escape sequence to abort. Sending 5, 100-byte ICMP Echos to 190.108.20.3, timeout is 2 seconds: **. . . . .** Success rate is 0 percent (0/5) SWT1#ping 190.108.30.3 Type escape sequence to abort. Sending 5, 100-byte ICMP Echos to 190.108.30.3, timeout is 2 seconds: Success rate is  $0$  percent  $(0/5)$ 

*Imagen 31 Ping desde cada Switch a cada PC*

## **CONCLUSIÓN**

- <span id="page-38-0"></span>• Las actividades practica que hemos ejecutado en esta fase del curso nos permitió fortalecer y complementar las habilidades en las configuraciones a nivel de Switches y Router.
- Los laboratorios prácticos me han permitido afianzar los procedimientos necesarios para las configuraciones de las Loopback, VTP, DTP, VLANs entre otros.
- Se aplicaron los conocimientos para realizar el enrutamiento EBGP el cual es uno de protocolo mediante el cual se intercambia información de encaminamiento o ruteo entre sistemas autónomos

## **BIBLIOGRAFIA**

<span id="page-39-0"></span>Cisco Networking Academy. Contenido en linea: [http://www.netacad.comAmIJYeiNT1IhgL9QChD1m9EuGqC](http://www.netacad.comamijyeint1ihgl9qchd1m9eugqc/)

Apreza Méndez, H., Bernal Hidalgo, J. A., & Rodríguez Bravo, A. Segmentación deuna red inalámbrica mediante VLAN´ s (Doctoral dissertation).

Lucas, M. (2009). Cisco Routers for the Desperate: Router and Switch Management, the Easy Way. San Francisco: No Starch Press. Recuperado de [http://bibliotecavirtual.unad.edu.co:2051/login.aspx?direct=true&db=e000xww&](http://bibliotecavirtual.unad.edu.co:2051/login.aspx?direct=true&db=e000xww&AN=440032&lang=es&site=ehost-live) [AN=440032&lang=es&site=ehost-live](http://bibliotecavirtual.unad.edu.co:2051/login.aspx?direct=true&db=e000xww&AN=440032&lang=es&site=ehost-live)

Froom, R., Frahim, E. (2015). CISCO Press (Ed). InterVLAN Routing. Implementing Cisco IP Switched Networks (SWITCH) Foundation Learning Guide CCNP SWITCH 300-115. Recuperado de [https://1drv.ms/b/s!AmIJYei-](https://1drv.ms/b/s!AmIJYei-NT1IlnWR0hoMxgBNv1CJ)[NT1IlnWR0hoMxgBNv1CJ](https://1drv.ms/b/s!AmIJYei-NT1IlnWR0hoMxgBNv1CJ)